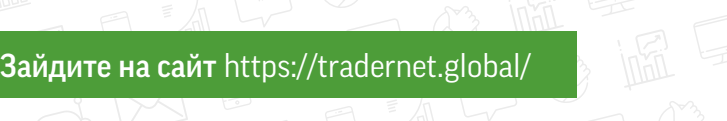

Нажмите «Открыть счет». Введите свой email, придумайте пароль.

Нажмите на кнопку «зарегистрироваться» и выберите «открыть реальный счёт».

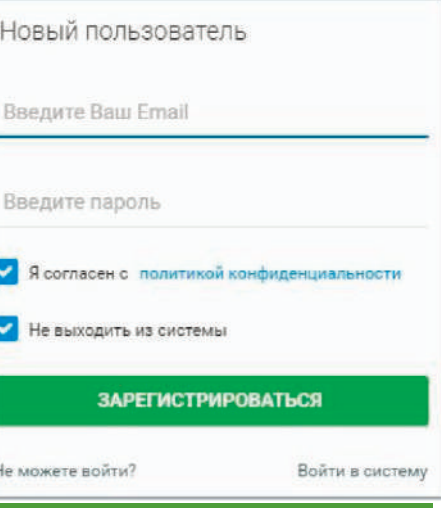

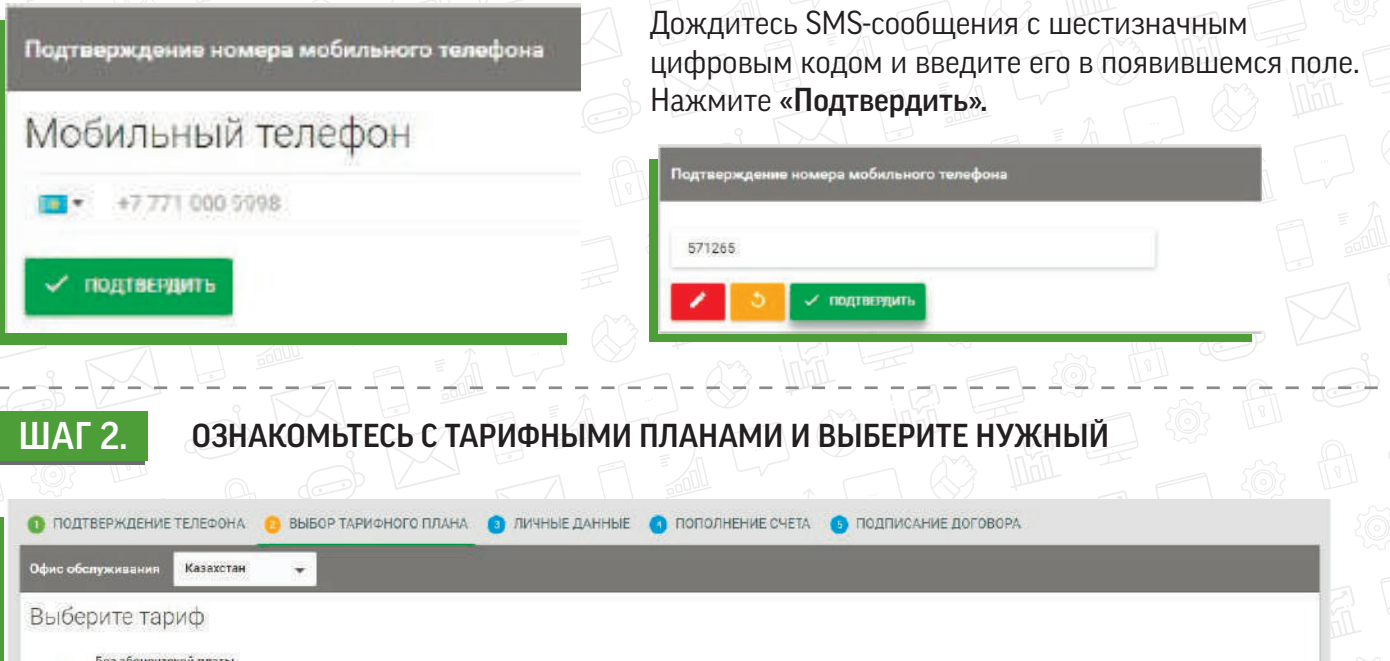

- 
- 

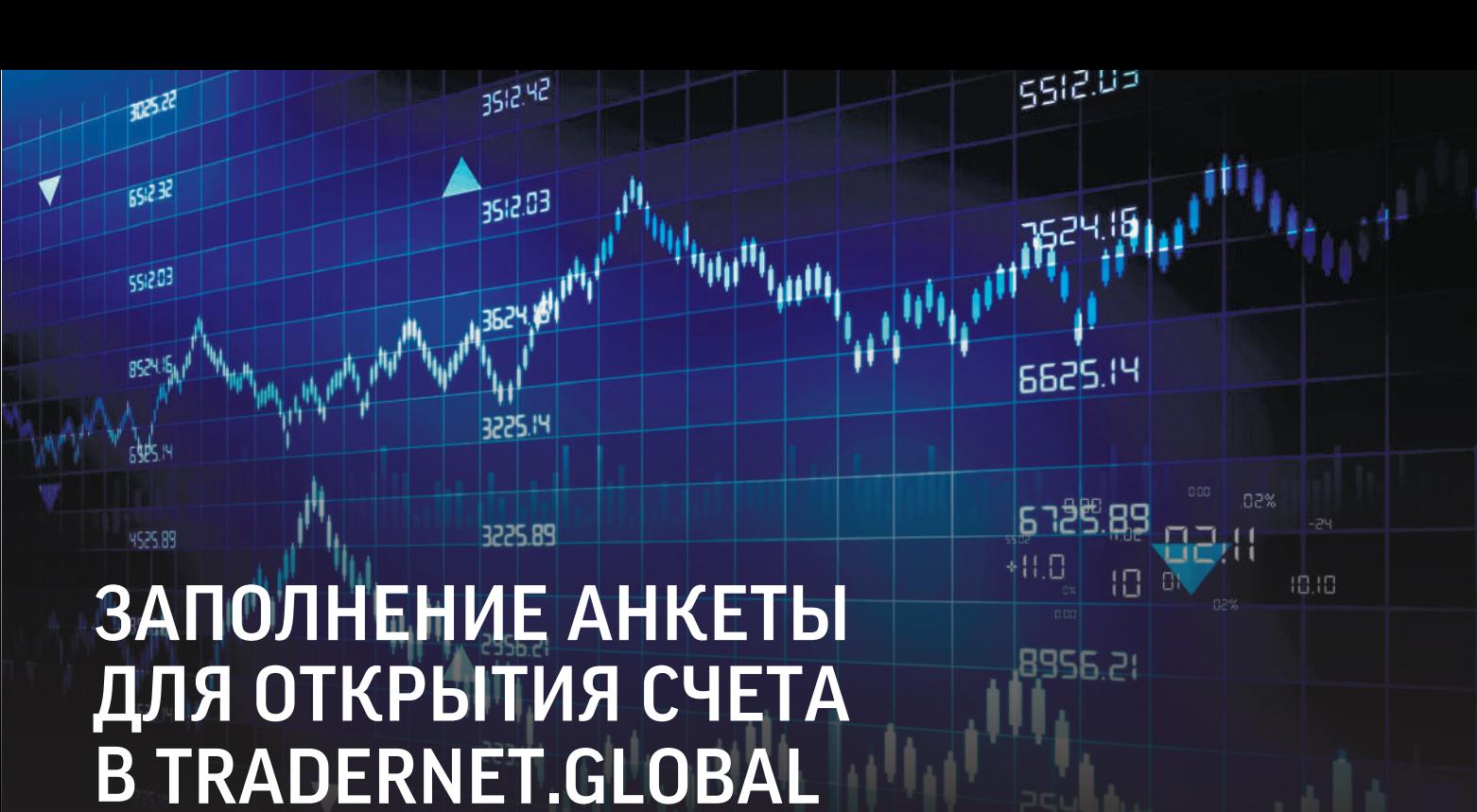

## ШАГ 1.

ПОДТВЕРЖДЕНИЕ ТЕЛЕФОНА Введите номер сотового телефона в формате +77 Нажмите «Подтвердить».

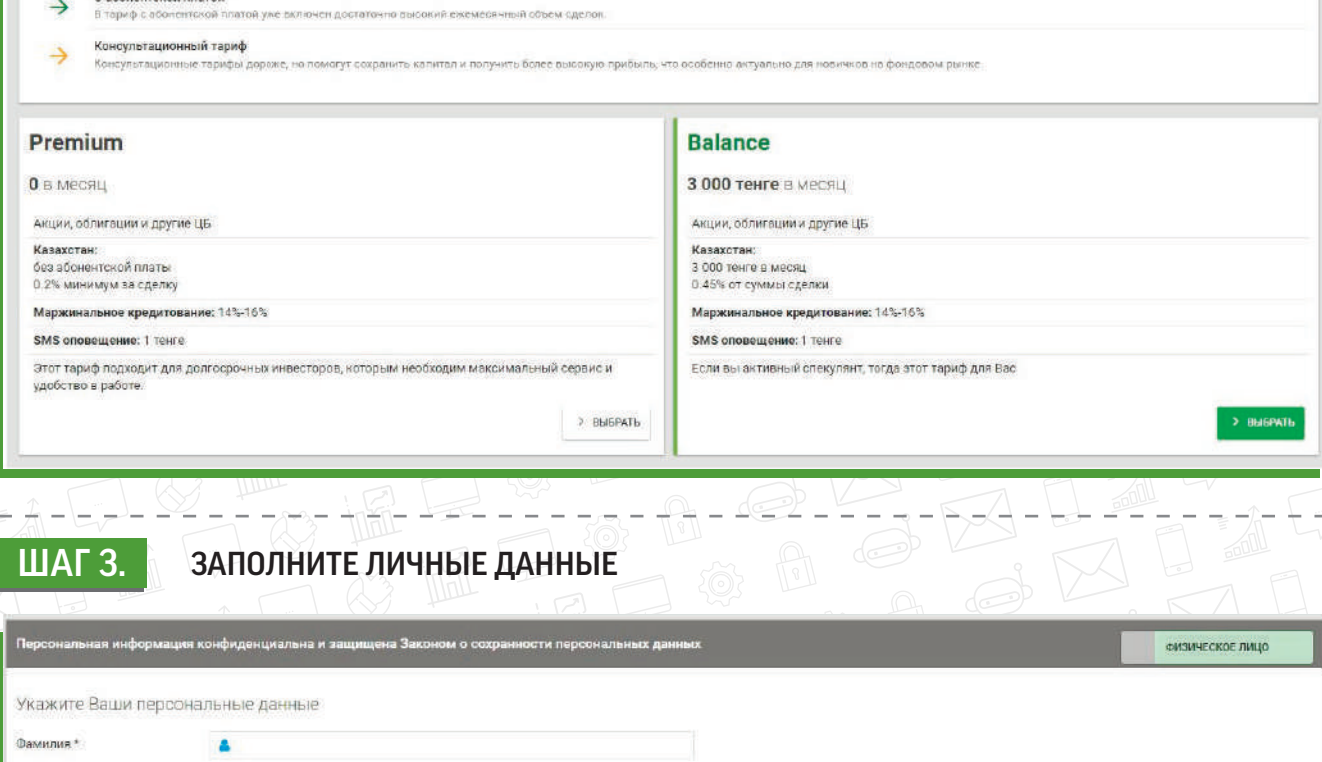

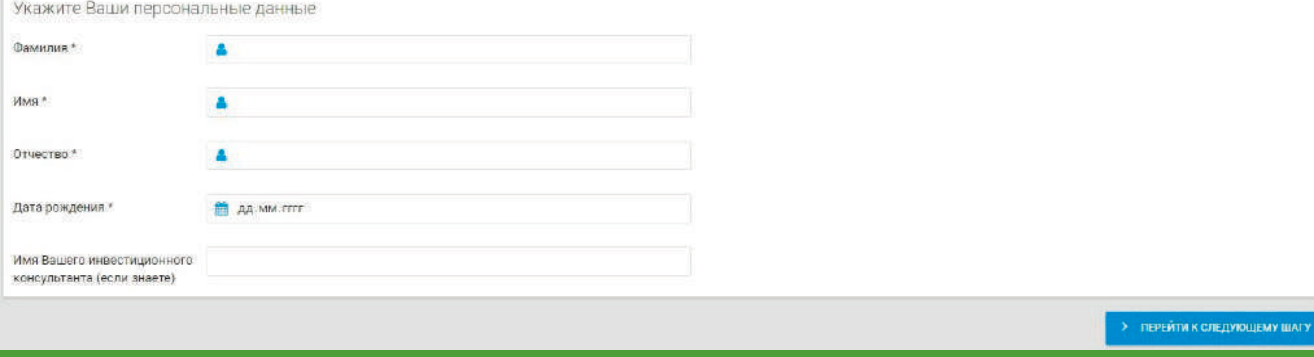

## ШАГ 4. ПОПОЛНЕНИЕ СЧЕТА

## ШАГ 5. ПОДПИСАНИЕ ДОГОВОРА

Распечатайте скачанный файл, заполните в двух местах ФИО как в удостоверении личности/паспорте. Отсканируйте заполненное заявление. Теперь его можно подписать электронной цифровой подписью на сайте ezsigner.kz и отправить на проверку по электронному адресу 7555@ffin.kz.

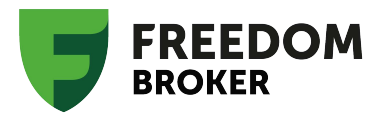

Если знаете своего менеджера, впишите его в последнее поле, либо оставьте поле пустым. В этом случае после открытия счета Вас закрепят за дежурным инвестиционным консультантом.

Пополнить счет можно картой или по реквизитам через кассу банка.

Если у Вас уже есть инвестиционный консультант, Вы можете попросить его сразу перевести Вас на шаг №5. Вам откроют счет после подписания договора, и Вы сможете пополнить его позже.

Заполните все поля этого раздела.

Отсканируйте удостоверение личности/паспорт, приложите в блоке «Загрузка сканов».

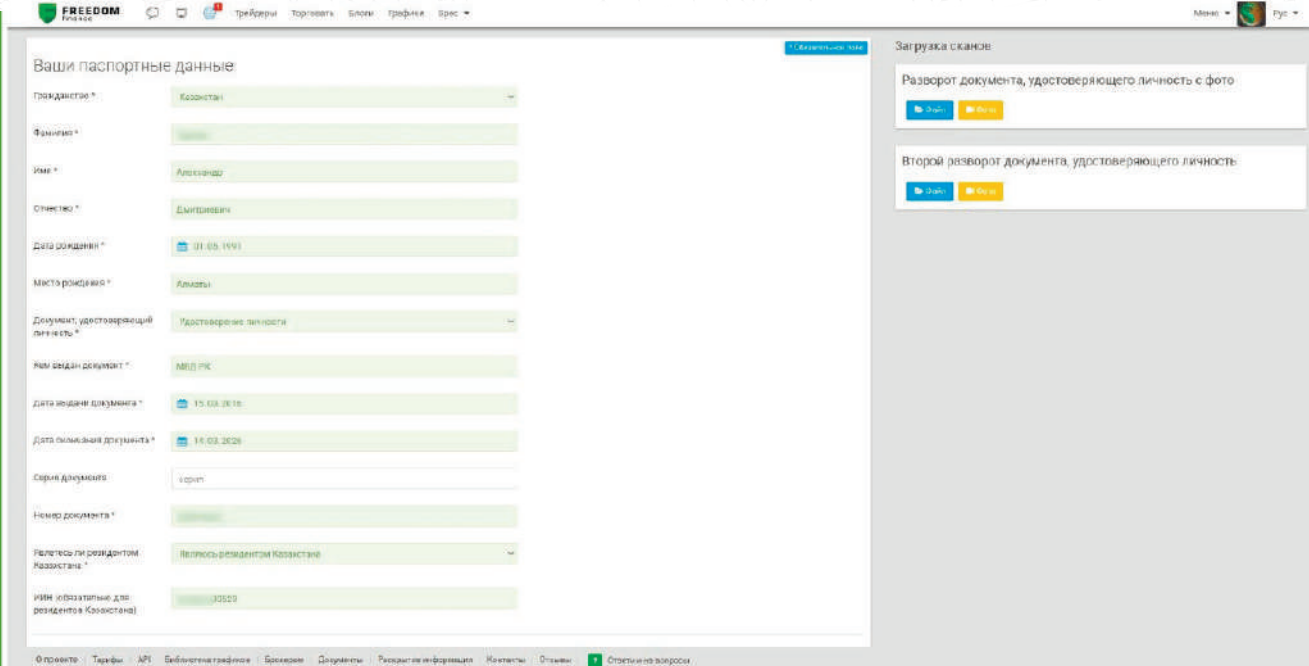

После подтверждения сгенерируйте заявление о присоединении, и нажмите «скачать заявление».

Подписанное заявление о присоединении

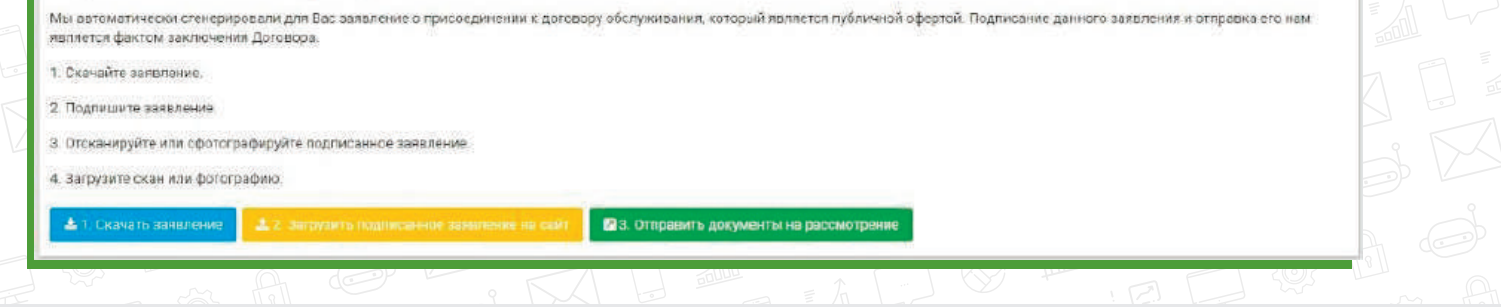

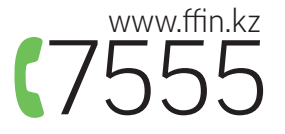